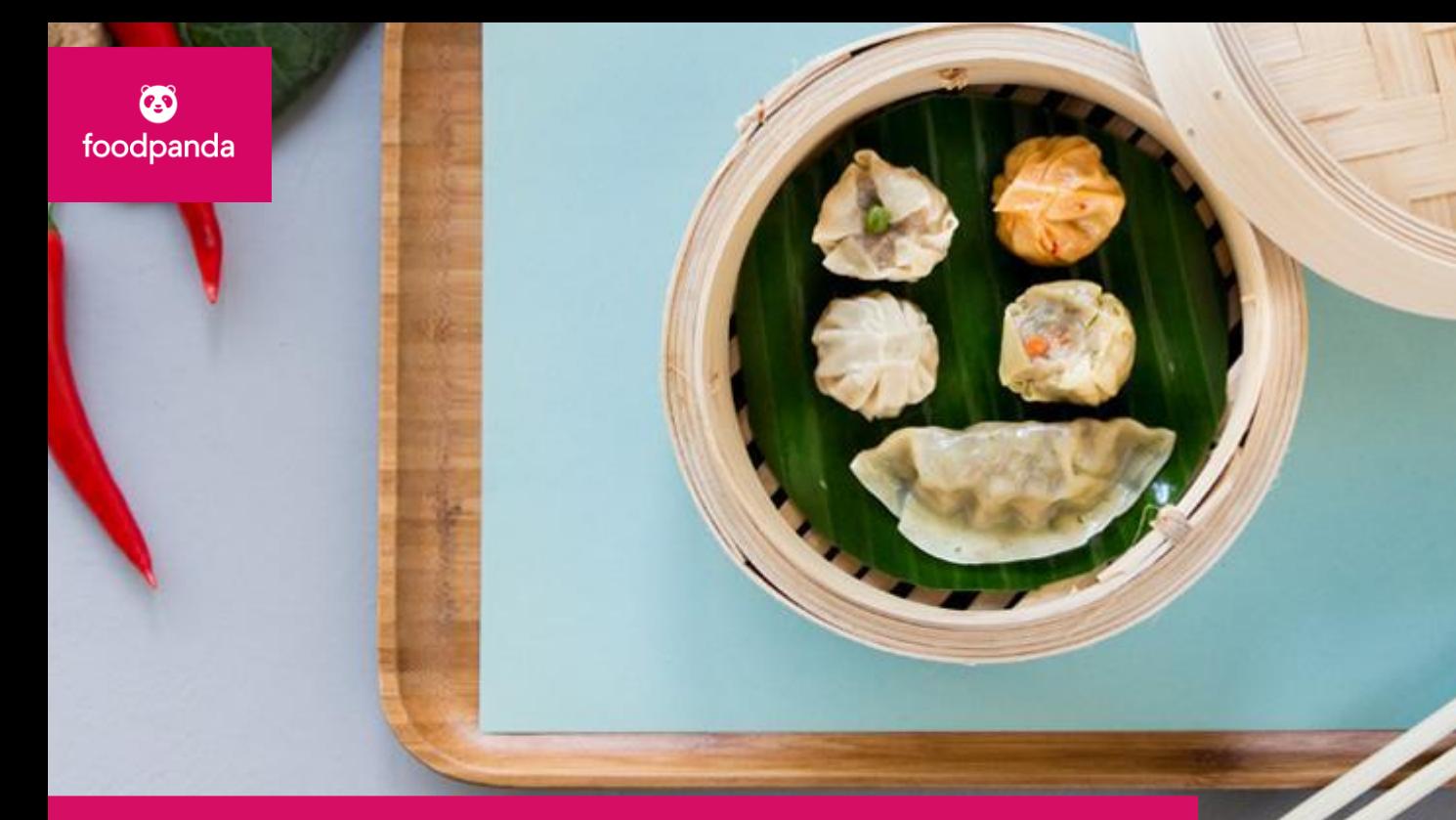

#### **Rapp – Vendor Guide**

September 2018

# **How do I update to Rapp?**

#### **From Restaurant Platform to Rapp**

If you have been using the **Restaurant Platform** app, and have been seeing a pop-up on the left corner of the screen, please upgrade to **Rapp**

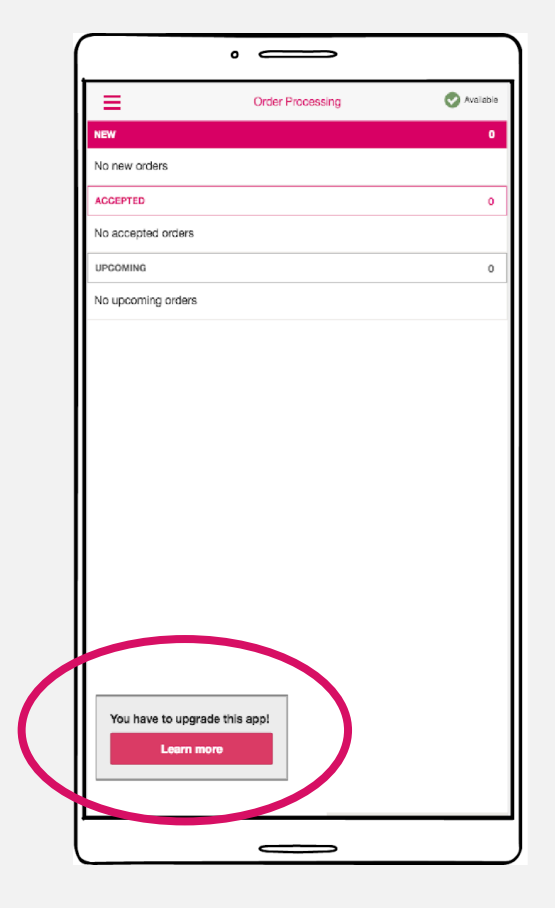

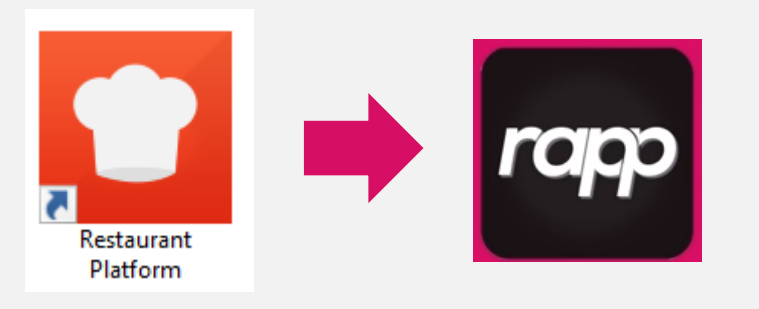

#### **From Restaurant Platform to Rapp**

- 1. Click on **"Learn more"**
- 2. A pop-up appears, prompting you to unpair your printer
- 3. Please click on **"Unpair Printer"**

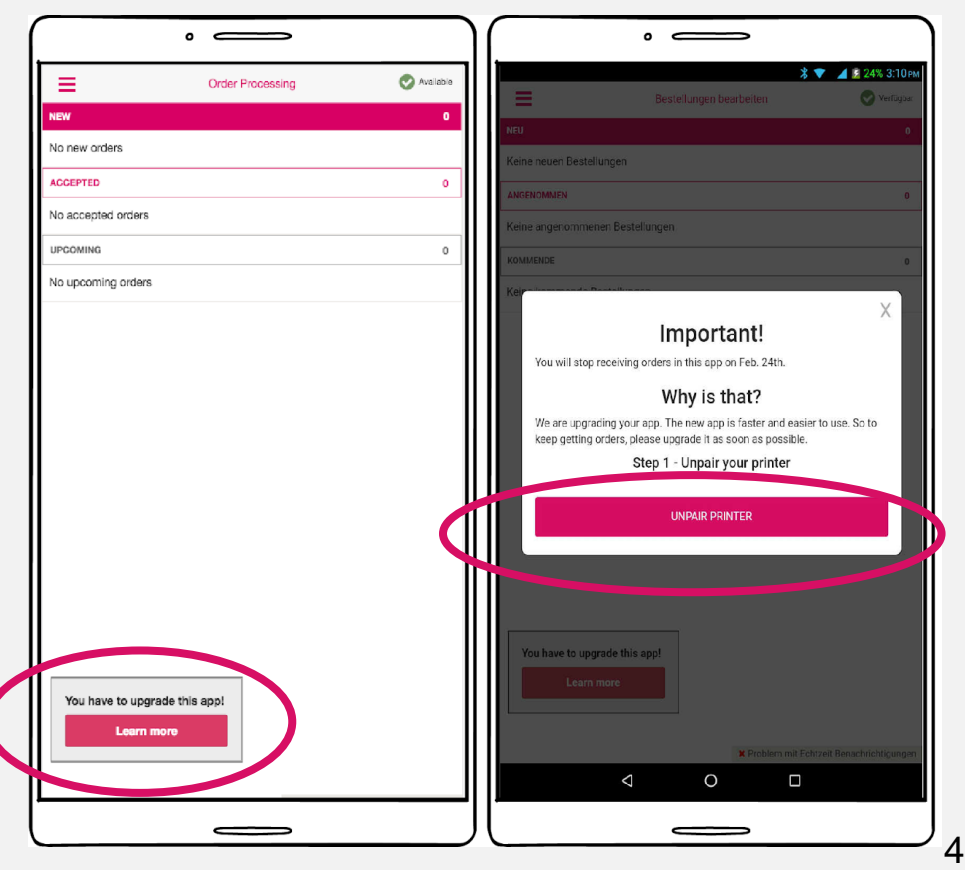

# **Installing Rapp**

- 1. Click on **"Download New App Now"**
- 2. Make sure to click **"OK"** when a warning pops up regarding potential harm to your device
- 3. Click on **"Open"**
- 4. Click **"Install"**

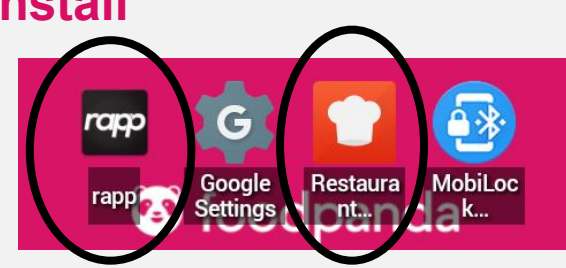

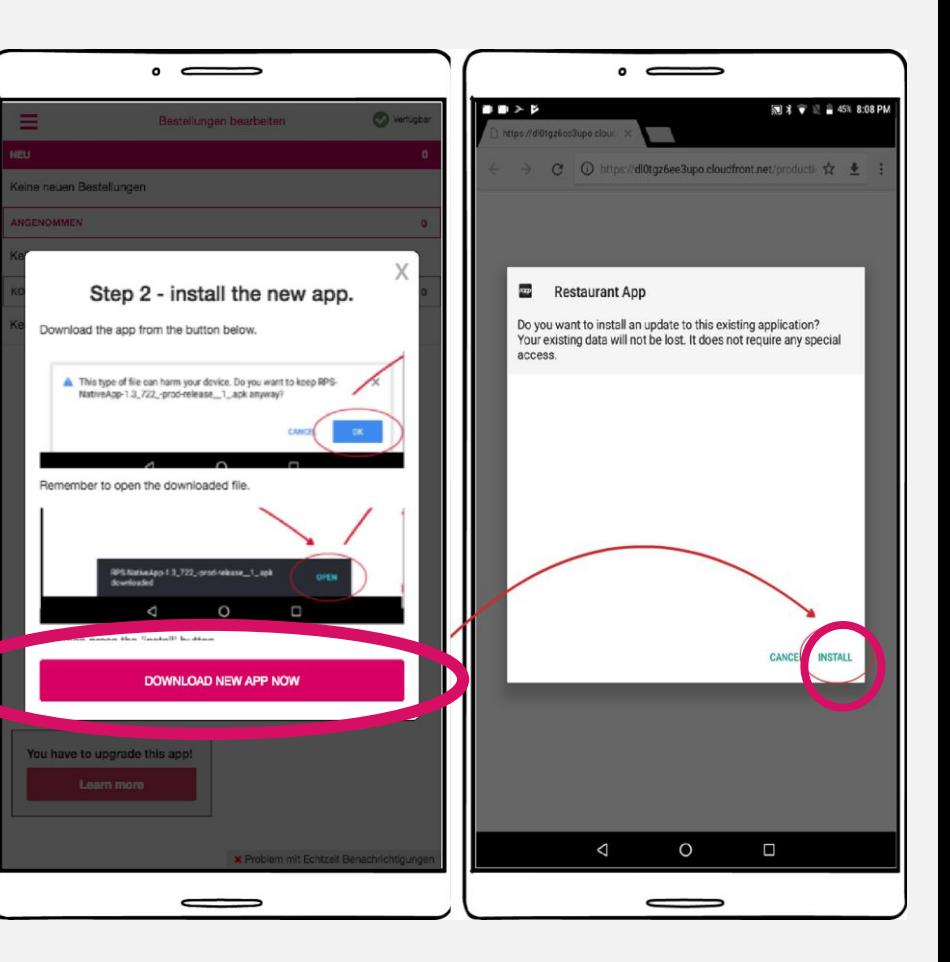

# **How do I use Rapp?**

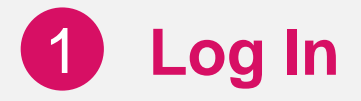

Click on the dropdown list and select **"Singapore"**

Click on **"GET STARTED!"** and wait for registration to complete

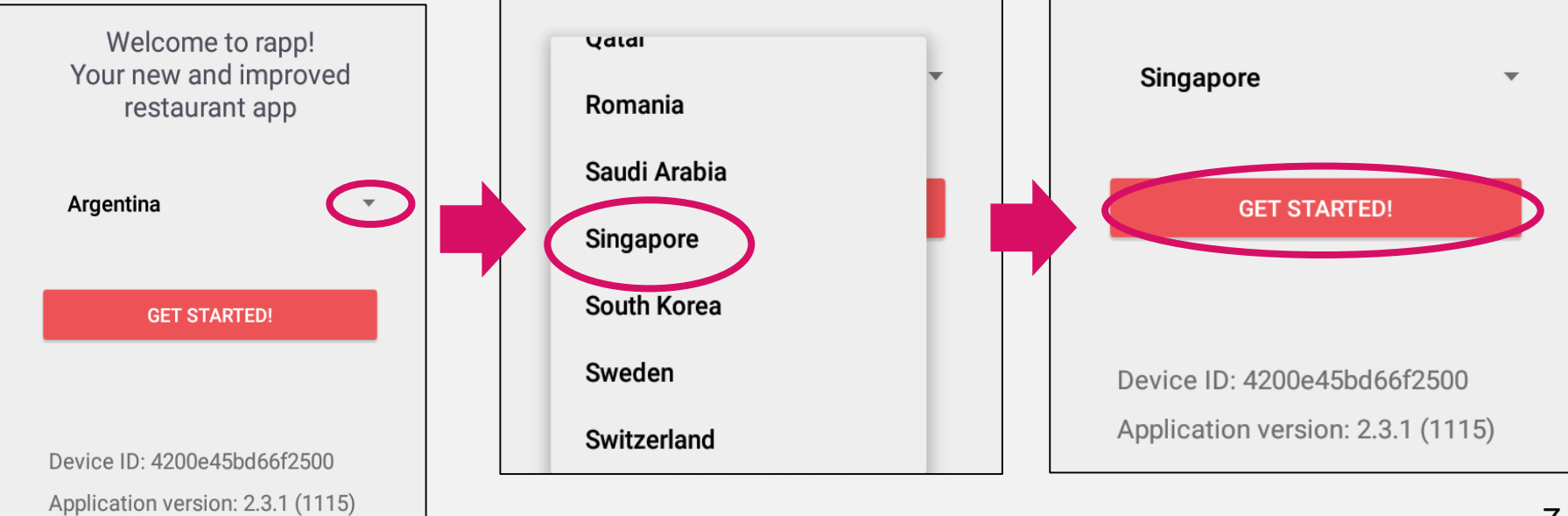

Welcome to rapp!

Your new and improved

restaurant app

Welcome to rapp!

Your new and improved

restaurant app

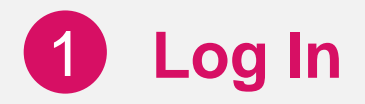

If you encounter issues with registration, please contact our call centre and provide the **Device ID** as seen on the bottom of the screen

**Call Centre:** Hotline: +65 3158 3673 Email: partner@foodpanda.sg

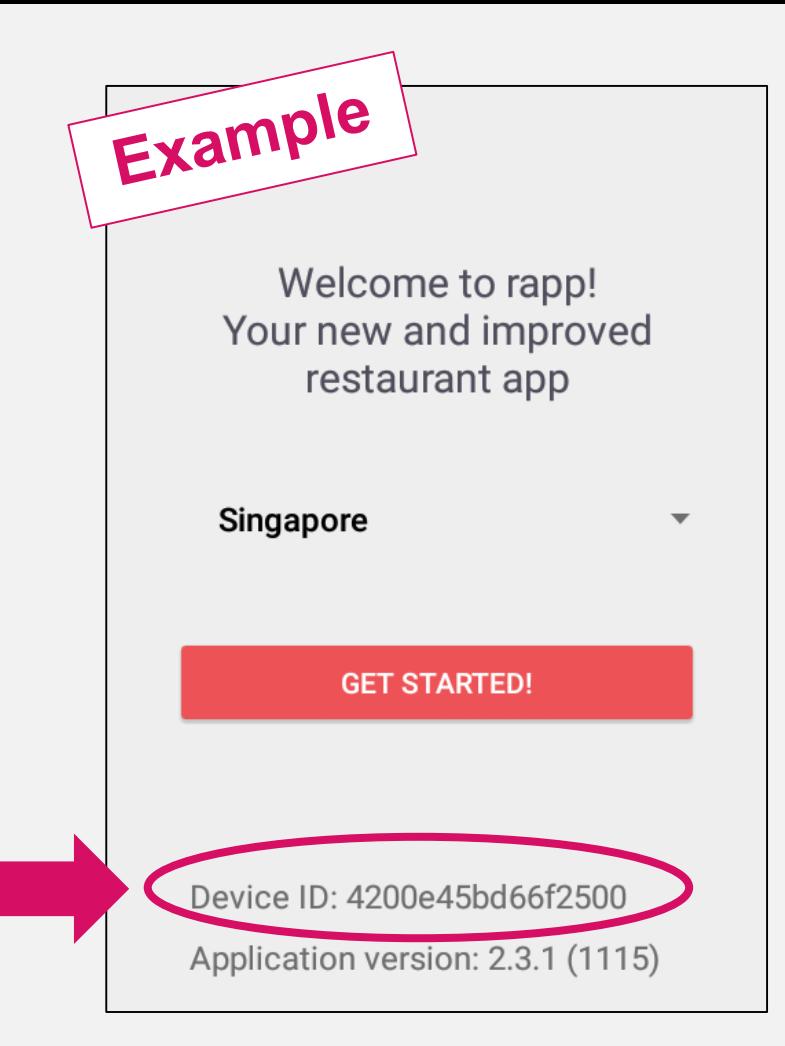

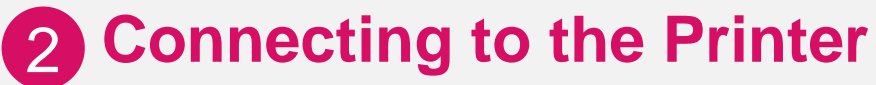

On the top left-hand corner, click on **≡** 

Select **"Settings"**

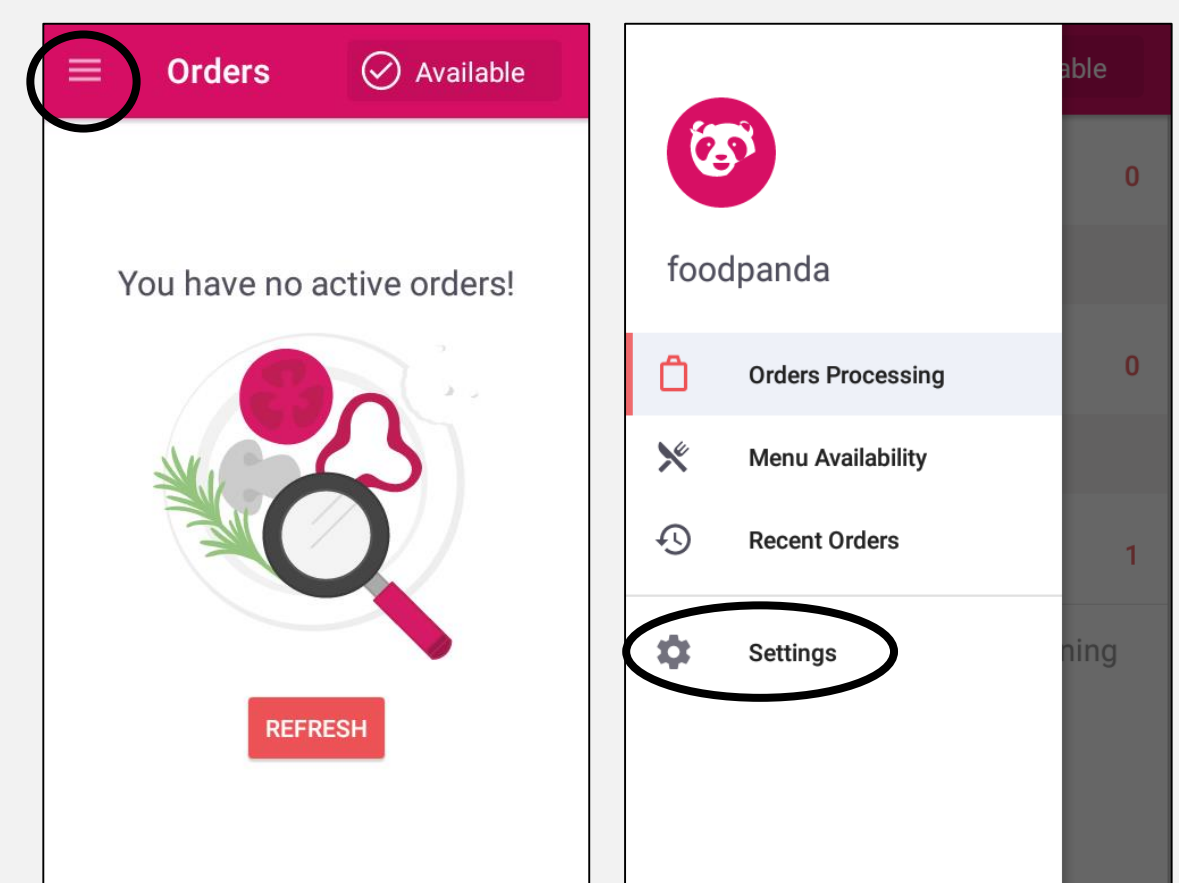

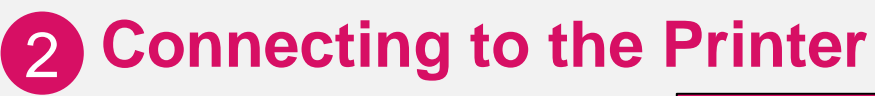

Under Settings, scroll down to find **"Bluetooth printer"** 

Click on Bluetooth printer to choose and connect to a printer

If **"Printer status"** is Disconnected, click on **"Connect"**

Upon successful connection, your printer will print out a confirmation message

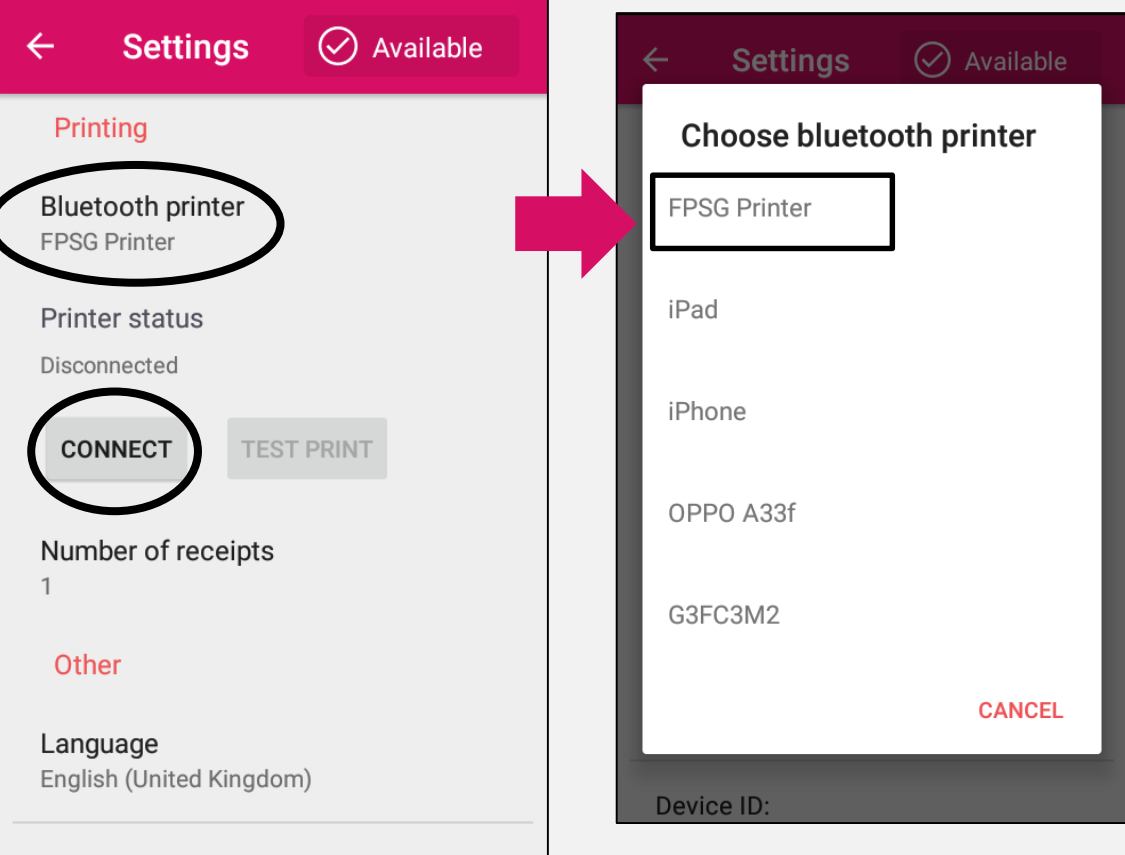

# You are now ready to **accept orders!**

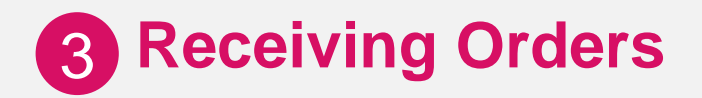

When a customer places an order, the phone will ring and the new order will appear as shown here.

Click on the new order to accept/decline it.

The screen will also show a prompt if device is on standby mode

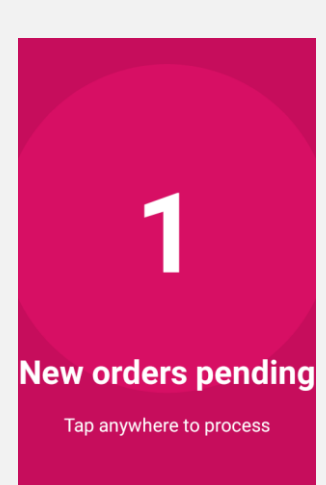

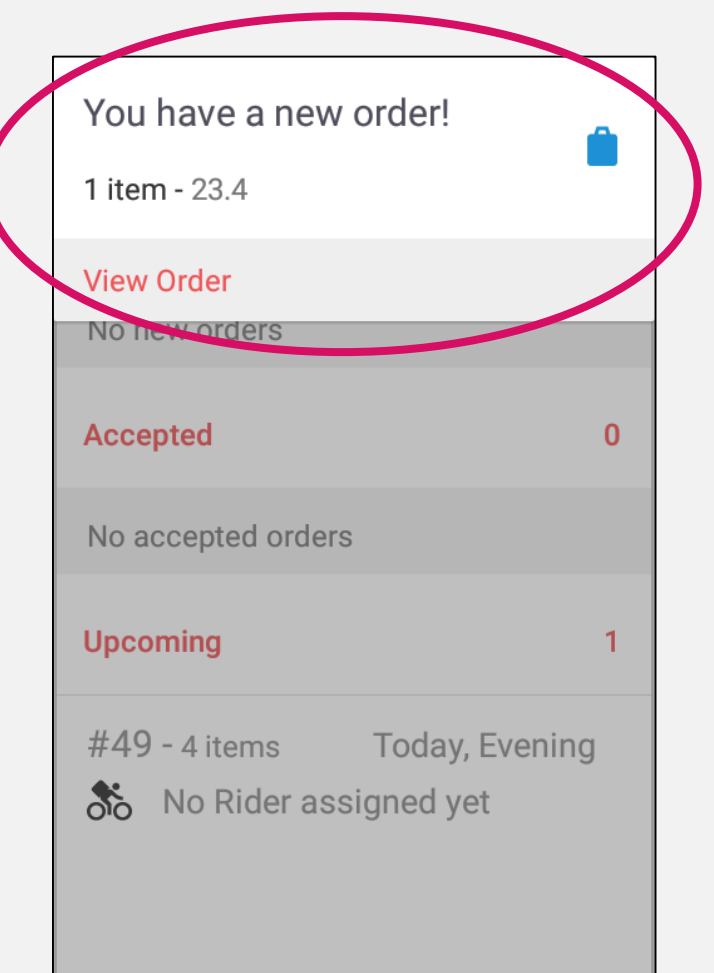

### 4 **Accepting Orders**

To accept a new order, you would need to select **"Accept"**

Please prepare the food within the time shown as our delivery rider will arrive at your store when the time is up

#34(v9if-18wv) - 3 ite... :  $\leftarrow$ Beef Pepper Rice - S\$15.40 1 Drink and 2 Side **Dishes**  $1 x$ 1 x Mineral Water (bottled) 2 x Shake Shake Salad Subtotal S\$15.40 Total S\$15.40 **Pickup in approximately 14 min ACCEPT** 

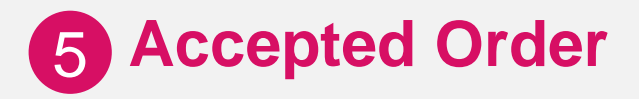

Under the **Orders Processing**  page, the order moves from **"New"** to **"Accepted"** 

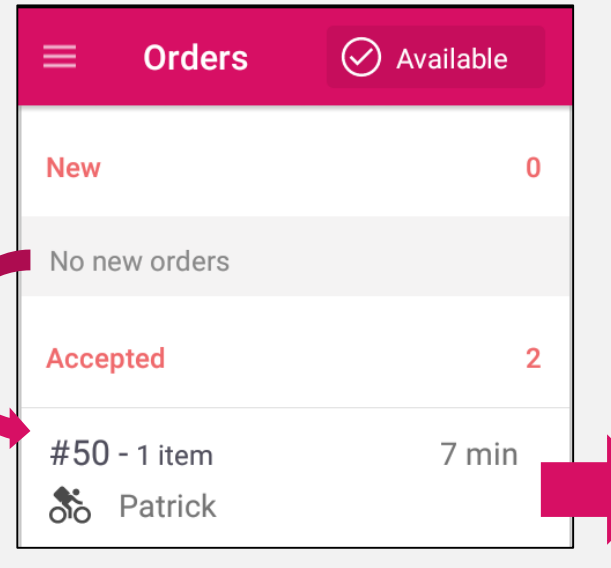

**5 Accepted Order** Click on the order, followed by **F** for more information such as the **customer details** and **rider information**.

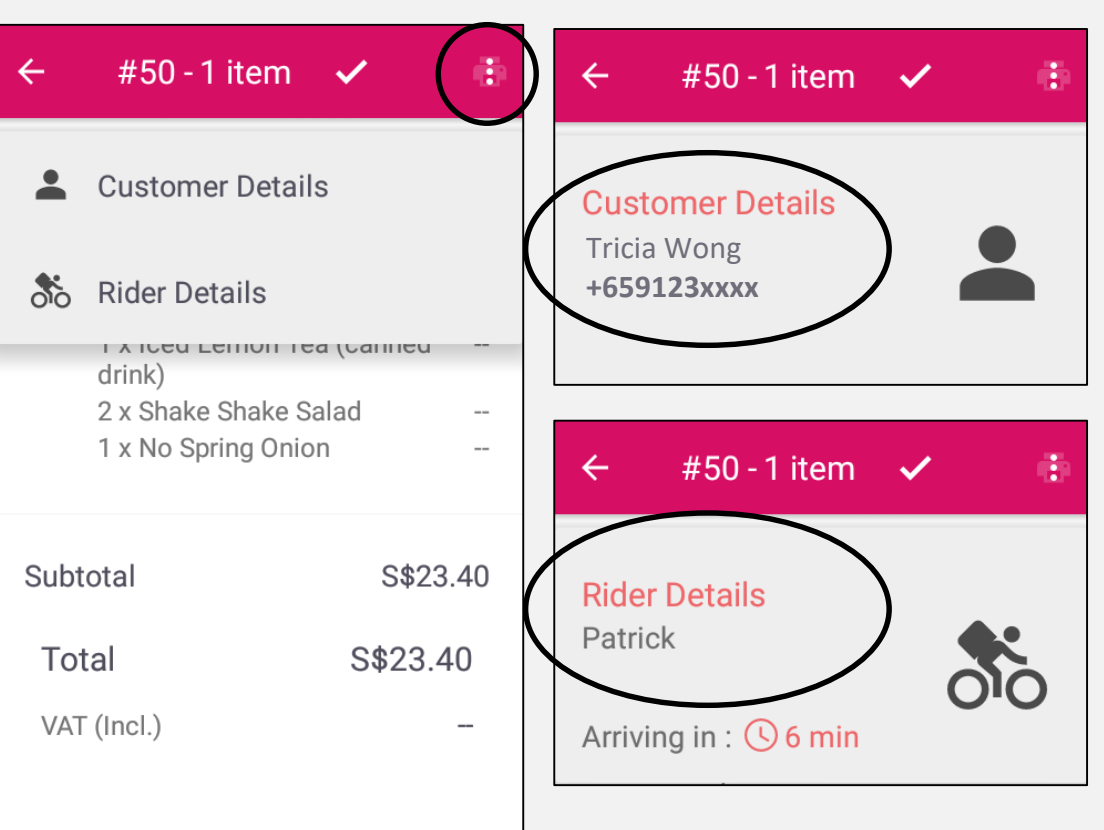

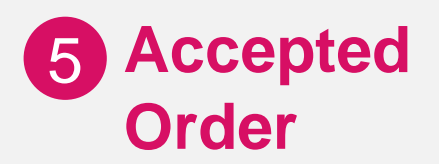

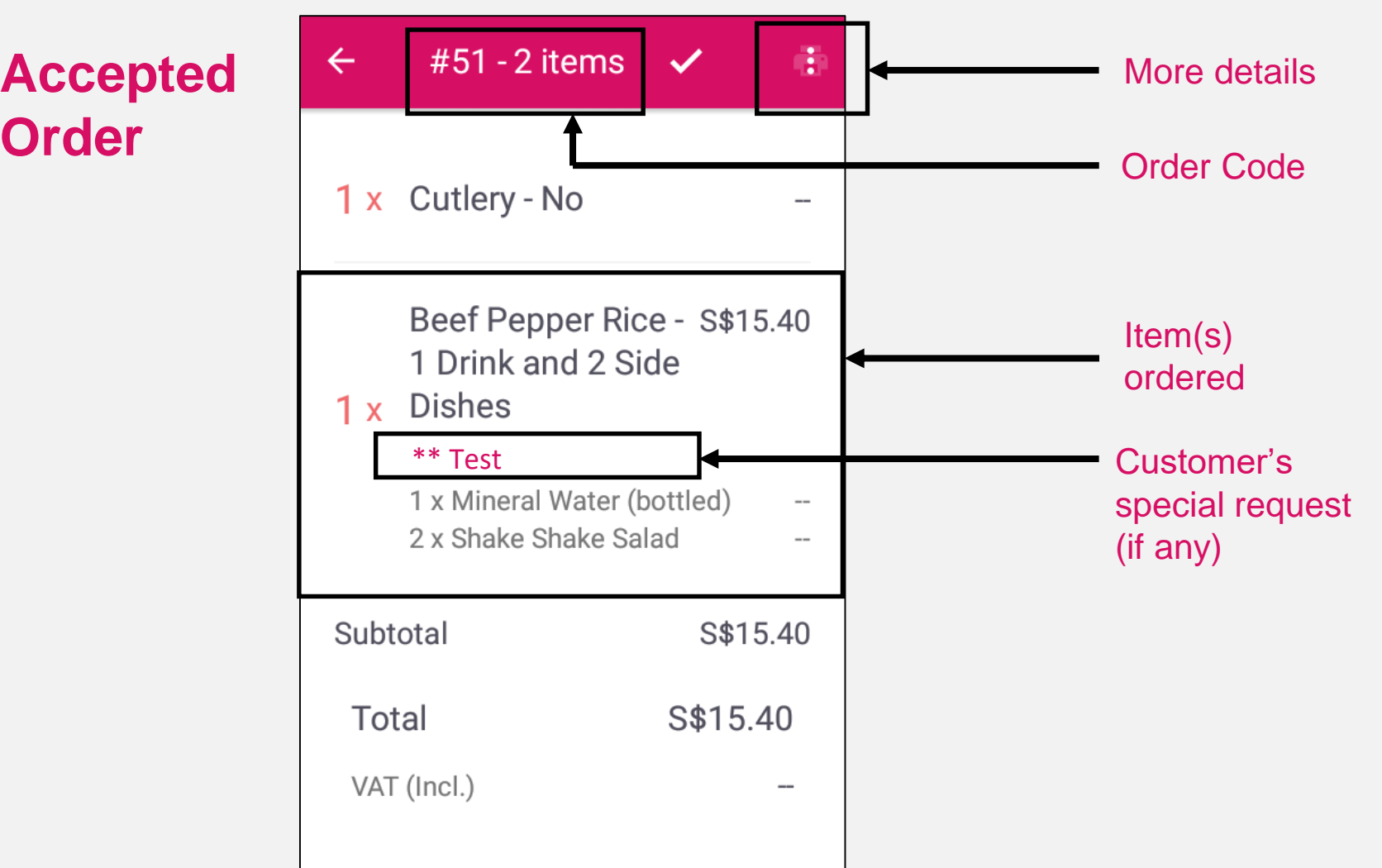

## 6 **Declining Orders**

If you are unable to accept an order, please **click on a** at the top right-hand corner of the screen, and **select "Decline".**

Thereafter, you will be prompted to select the reason for declining.

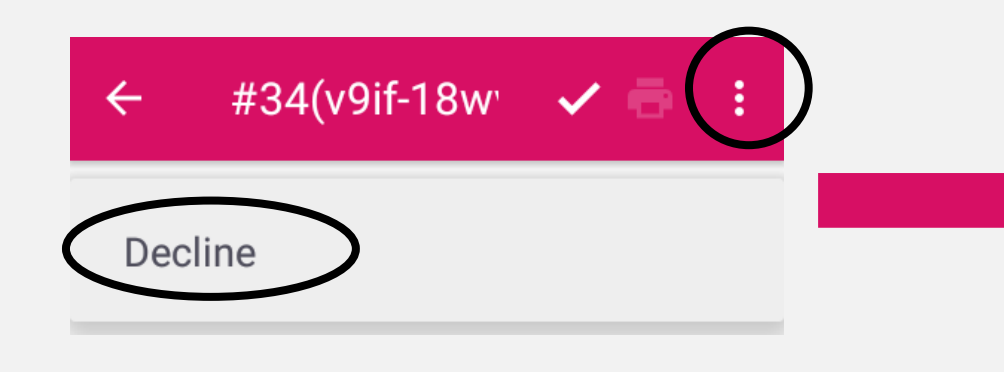

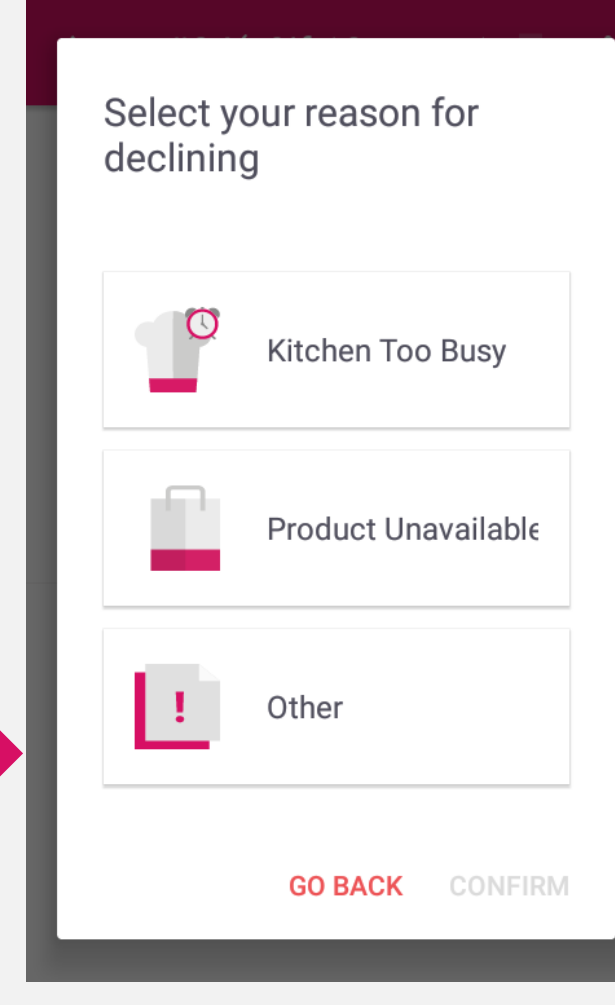

# **Managing Pre-Orders**

Pre-orders can be found under the **"Upcoming"** category on your **Orders Processing** screen

Take note that a **rider has not been assigned** to such orders and the food is **NOT** to be prepared **yet**. Please keep an eye on them to plan your resources carefully.

You will not be able to Accept/Decline a pre-order through the app.

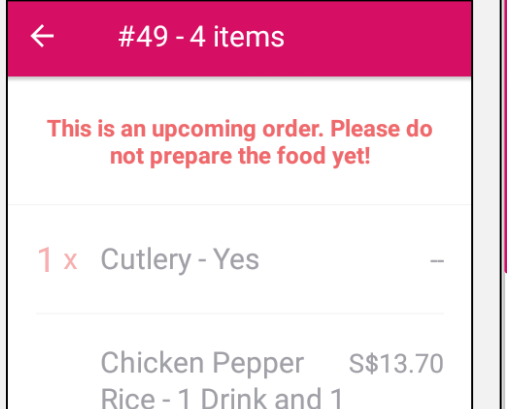

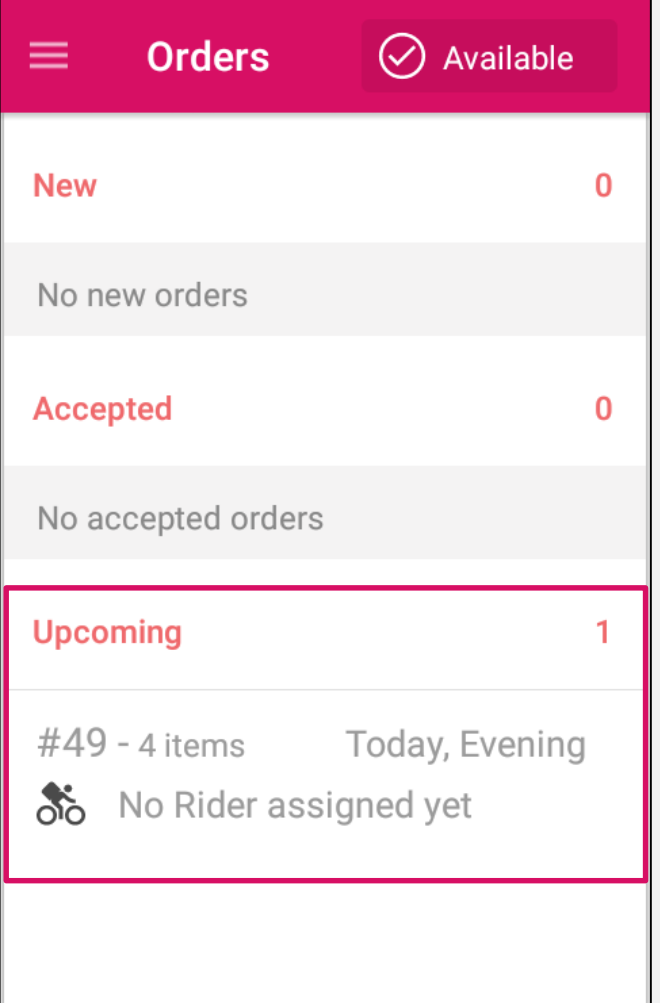

# 7 **Managing Pre-Orders**

Once it becomes relevant, it will be shown as a **"New"** order and processed just like how a regular order should be.

Do take note of the following:

- Estimated pick up **TIME & DATE**
- Ensure that you have **sufficient items** to fulfil the order
- If you are unable to process the pre-order, kindly contact our call centre to inform us

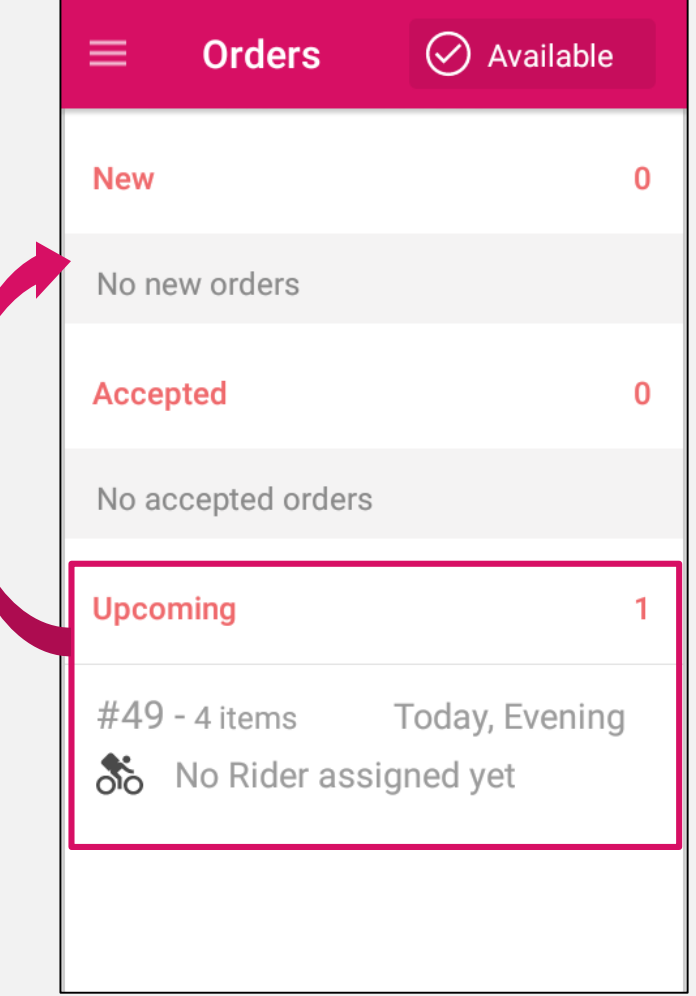

## 8 **Temporarily Closing Your Restaurant**

Your restaurant's operating hours on foodpanda are dependent on the hours provided to us.

Your foodpanda device does not determine your restaurant's operating hours.

To avoid declining orders and giving customers a bad experience, please click on the **restaurant status button** at the top right-hand corner to manage your operating hours respectively.

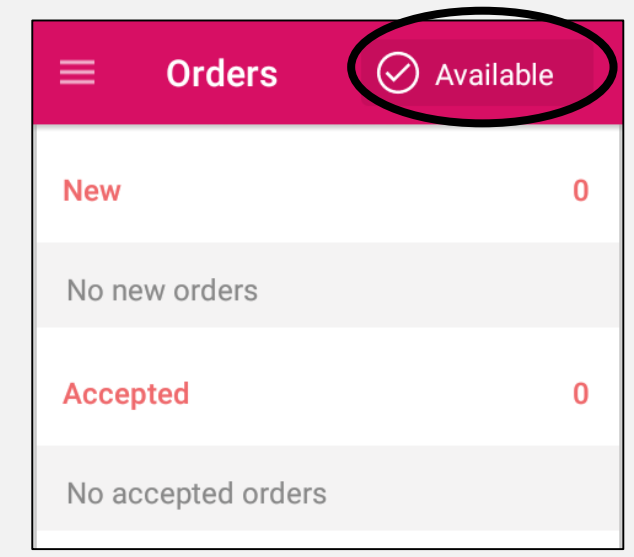

#### 8 **Temporarily Closing Your Restaurant**

Select **"Busy"** if you wish to reduce incoming orders for the next 30 minutes.

Select **"Unavailable"** if you wish to stop receiving orders completely for the rest of the day.

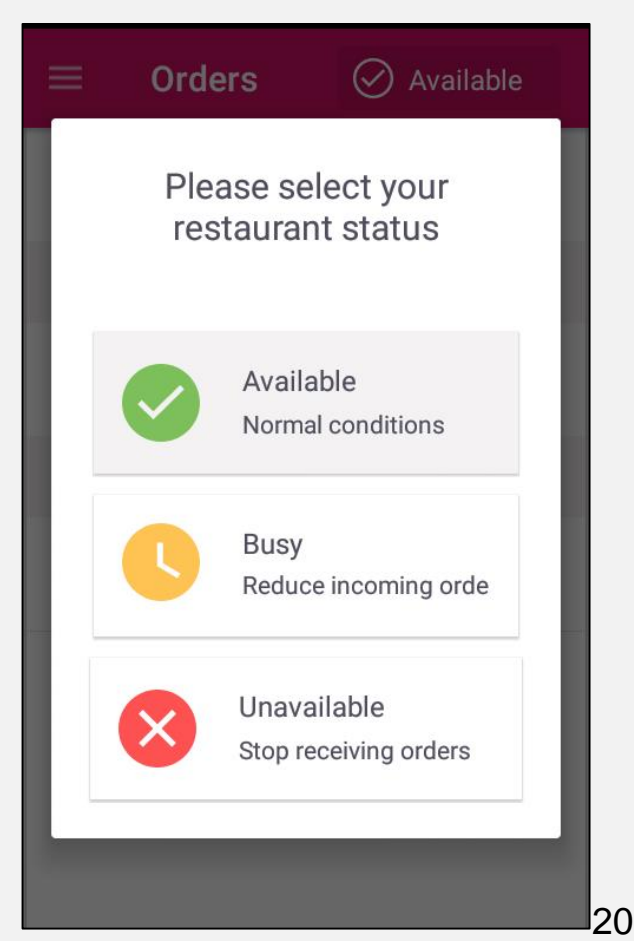

#### 8 **Temporarily Closing Your Restaurant**

If you are ready to accept orders earlier than expected, simply click on the **"SWITCH TO AVAILABLE"** button, at any point in time.

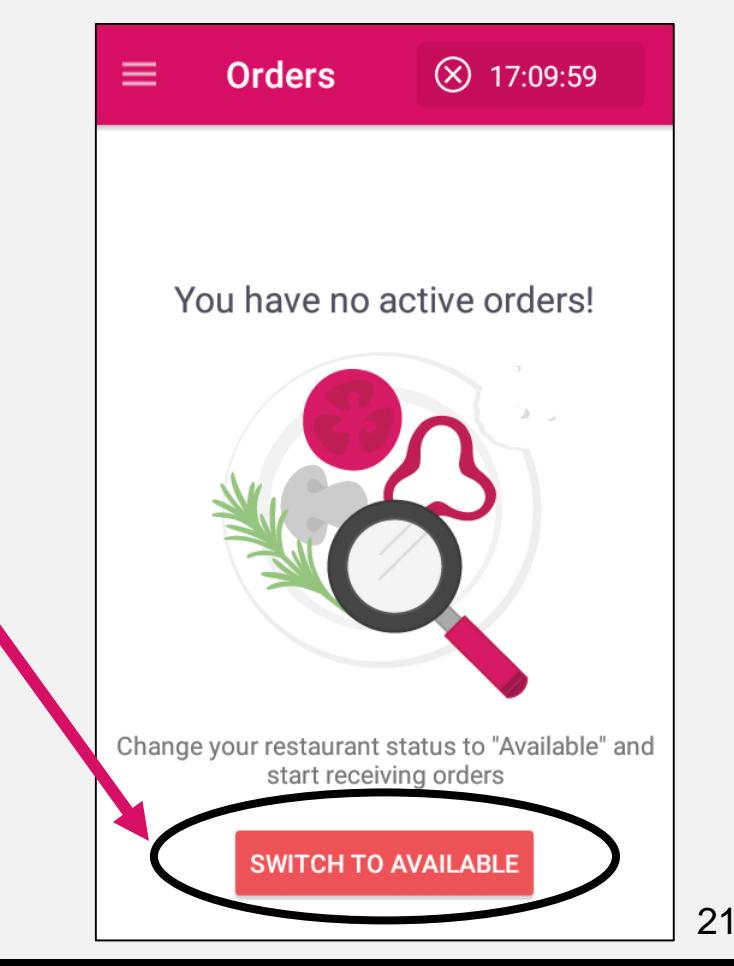

### 9 **Deactivate Menu Items**

If items are sold out or temporarily unavailable, use the **"Menu Availability"**  option to mark these items as unavailable.

Note: The menu will reset at 12 midnight everyday i.e. all items that have been marked as unavailable, will be available again.

To permanently change/ remove items on your menu, please contact our Partner Service Team at **partner@foodpanda.sg**

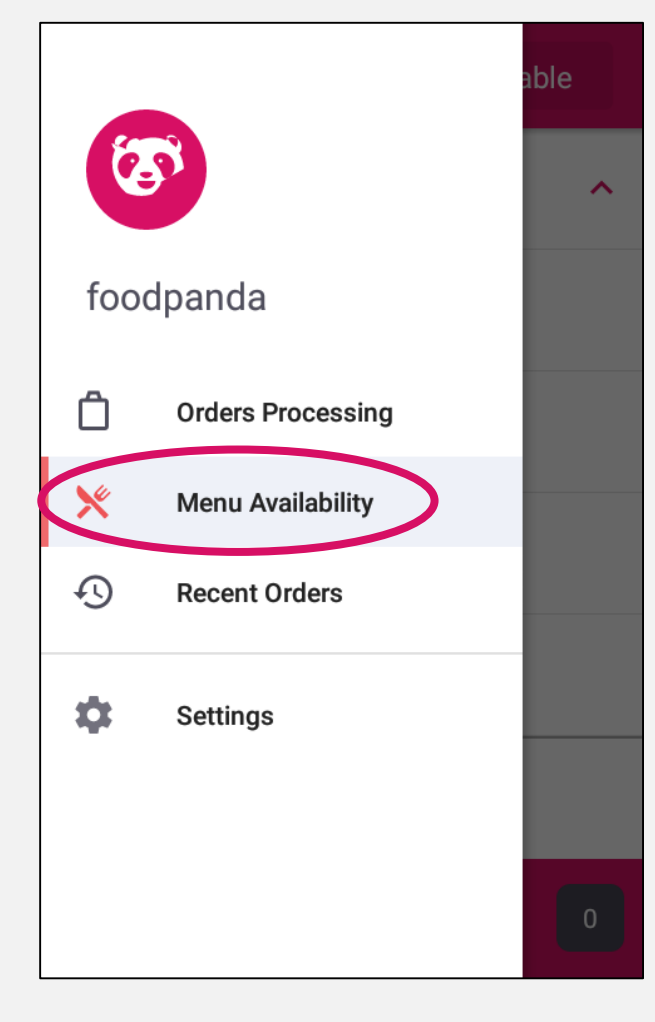

## 9 **Deactivate Menu Items**

The menu is divided into different categories. Select the category of the item that has run out.

Click on the **"Available"** button and select **"Mark as Unavailable"** to deactivate the menu item.

Kindly deactivate in advance as it would take some time to reflect on our website.

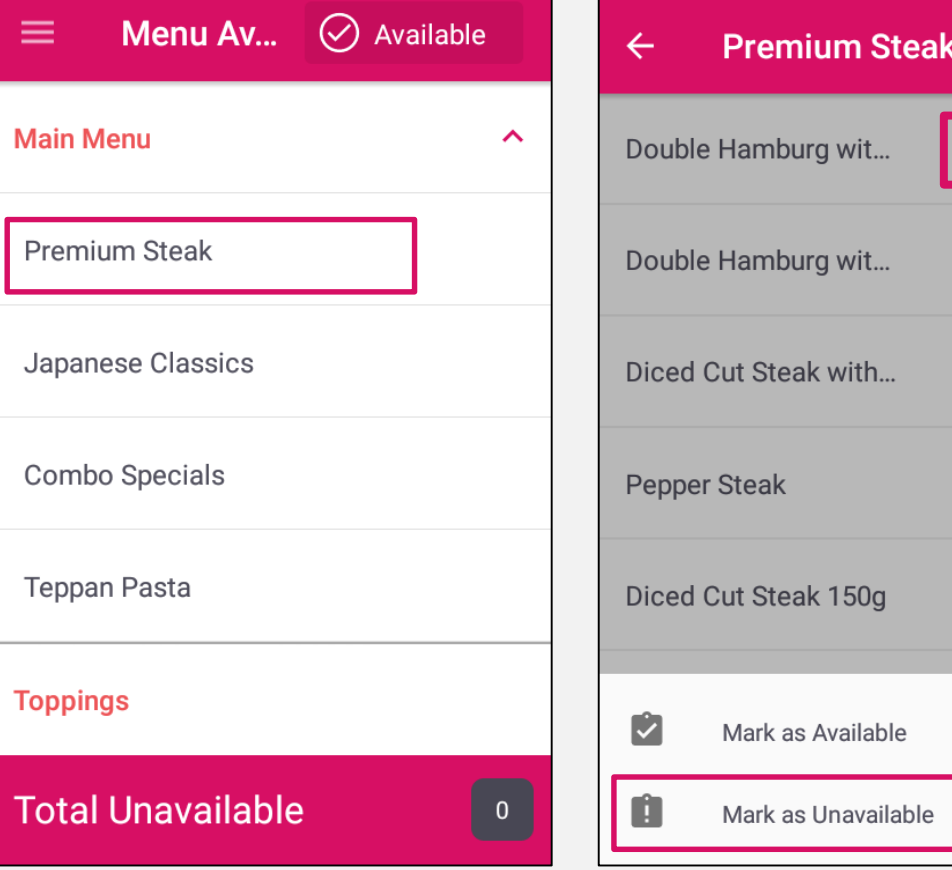

Available

Available

Available

Available

Available

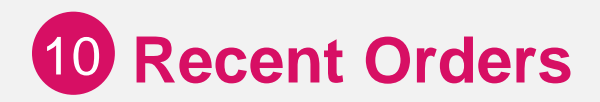

Select **"Recent Orders"** to review the orders you have accepted/declined in the last 48 hours.

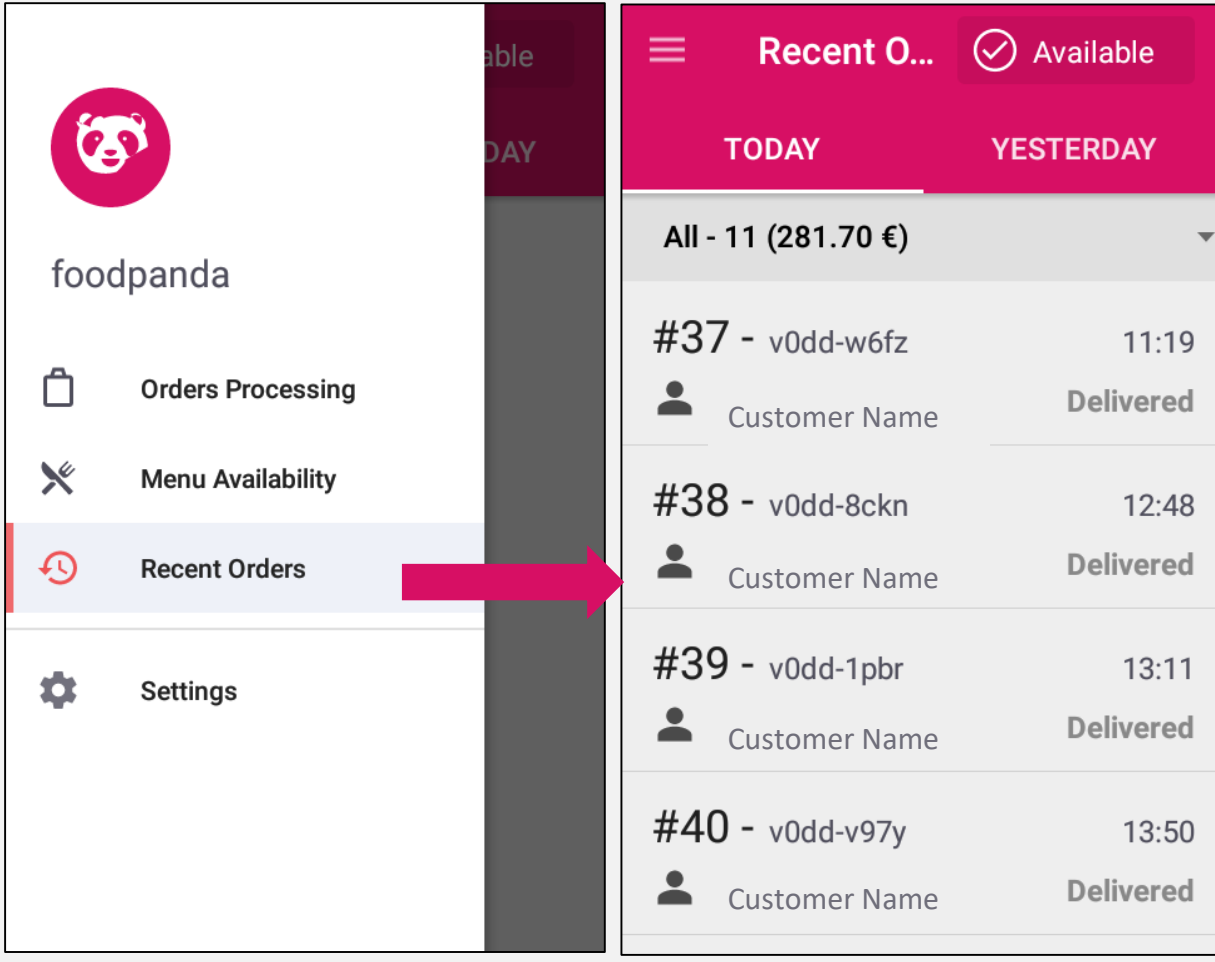

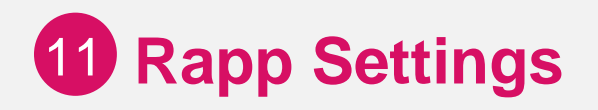

Under **"Settings"** you will also be able to adjust functions such as:

- Printer connection
- Number of receipts
- App language

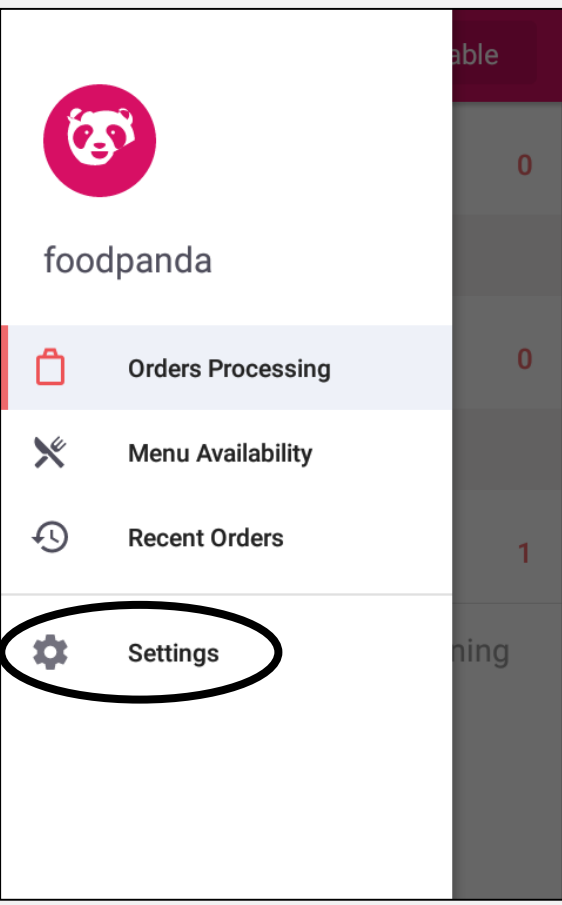

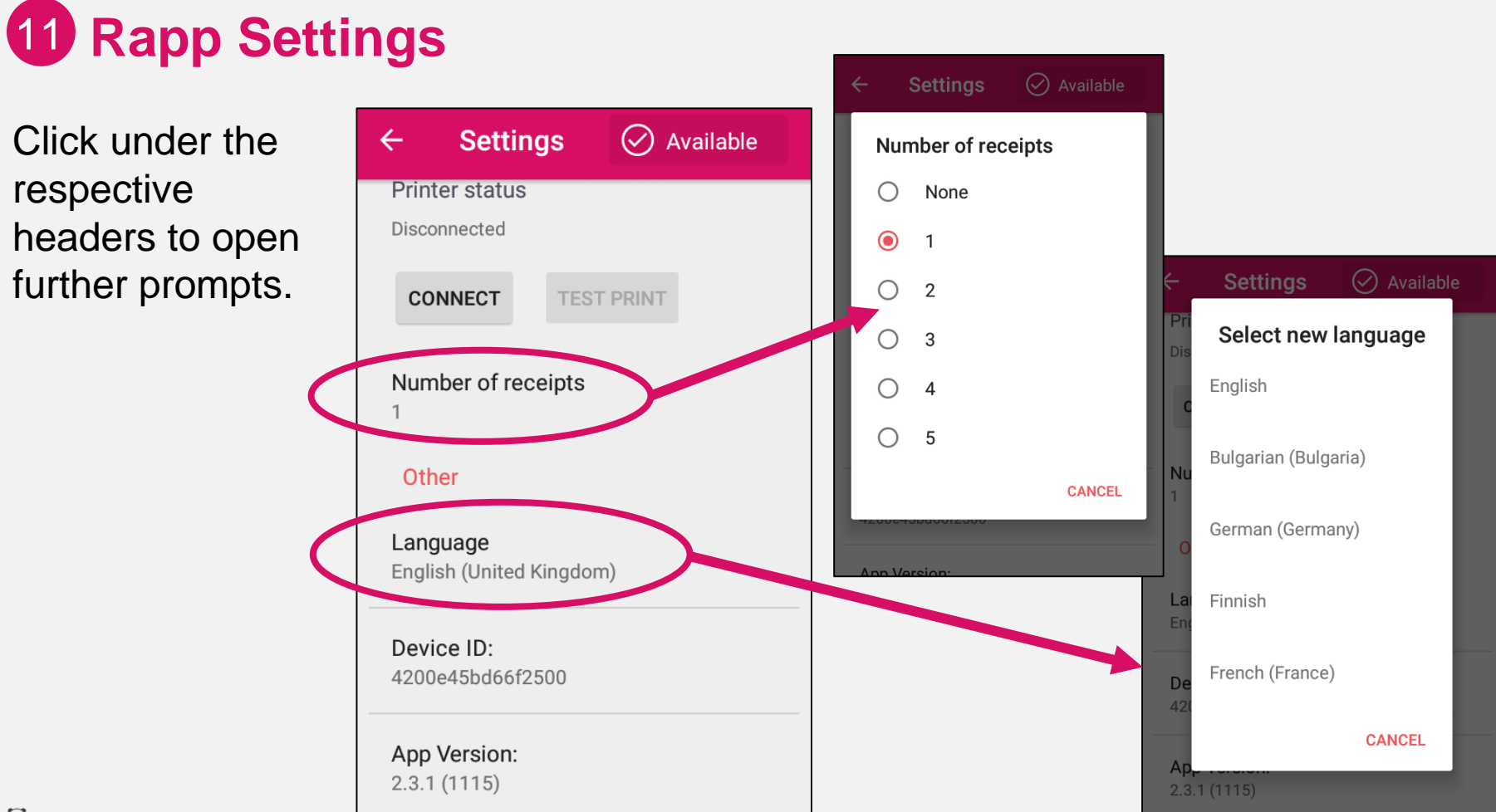

For issue escalations, contact our call center at

# **+65 3158 3673 or**

**partner@foodpanda.sg**